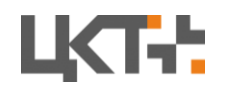

## Краткая инструкция по установке и первичной настройке

## ОЕМ версии АСУ ТП Автоматическая парковка

Прежде чем начать, убедитесь, что Ваш компьютер соответствует системным требованиям:

- ЦП Intel Core i3+;
- $\bullet$  Не менее 4 Гб ОЗУ:
- HDD не менее 10 Гб свободного места;
- Сетевой адаптер Ethernet 100 мбит/сек;
- ОС Windows 10 x64;

## Шаг 1: Установка программы

- 1. Запустите установочный файл.
- 2. В открывшемся окне установки нажмите **Далее.**

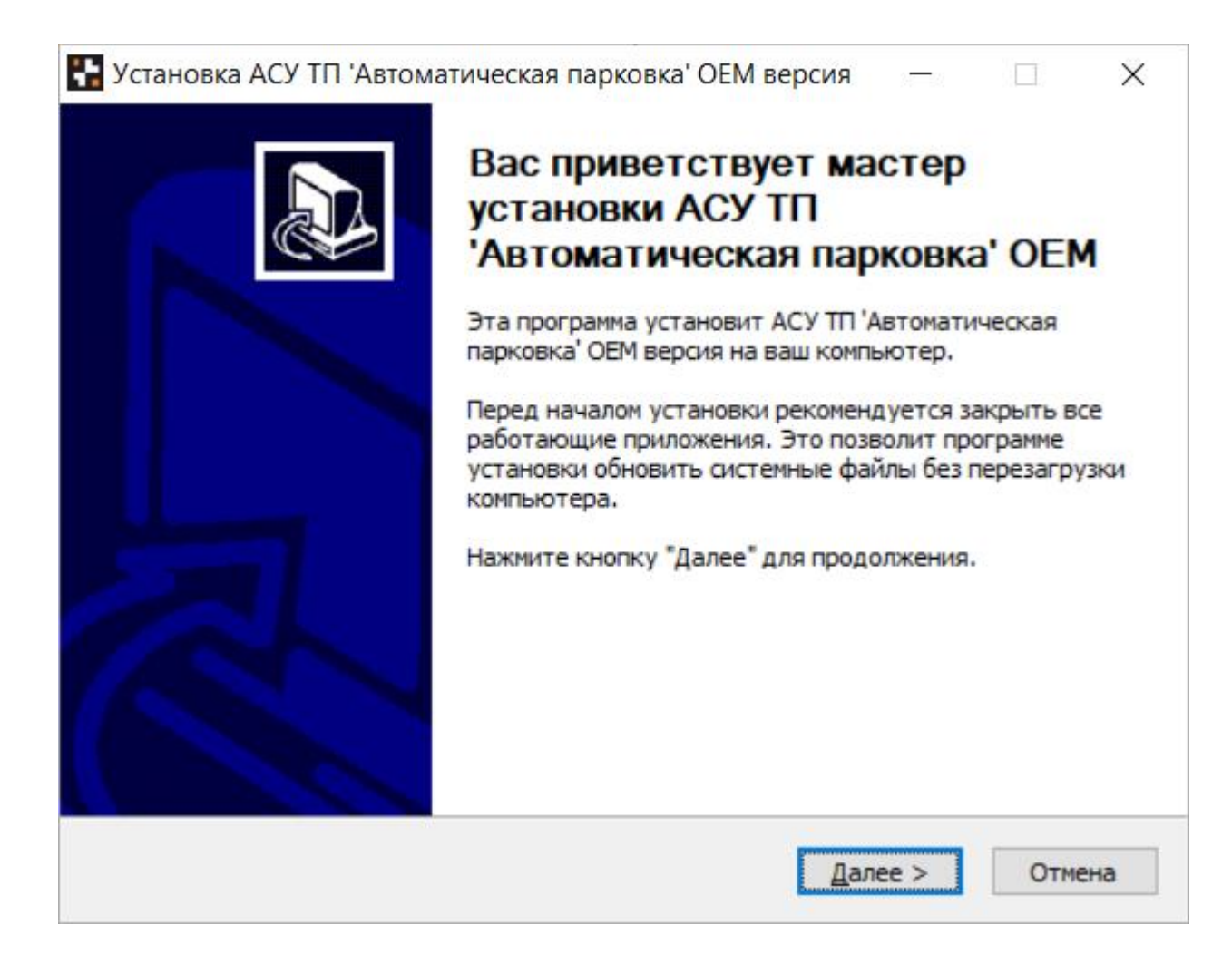

3. В появившемся окне ознакомьтесь с сублицензионным соглашением<sup>1</sup>. Нажмите **Принимаю.** 

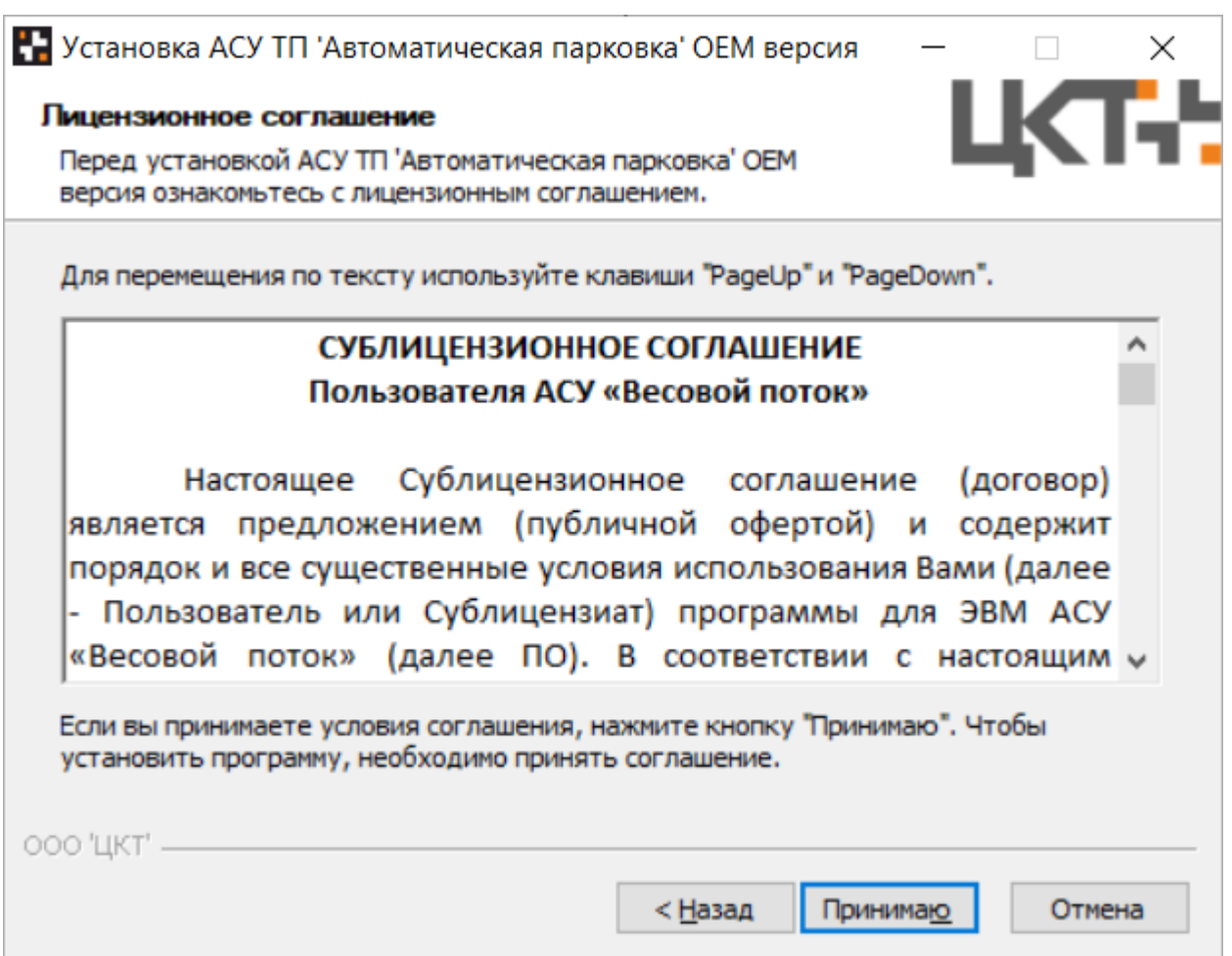

4. Далее необходимо установить компоненты, требуемые для работы программного обеспечения. Для первой установки необходимы все компоненты ПО. Нажмите кнопку **Установить**.

<sup>1</sup>Программный комплекс АСУ ТП «Автоматическая парковка» является частью пакета приложений АСУ ТП «Весовой поток». Лицензионные соглашения с конечным пользователем для всех программ пакета одинаковы.

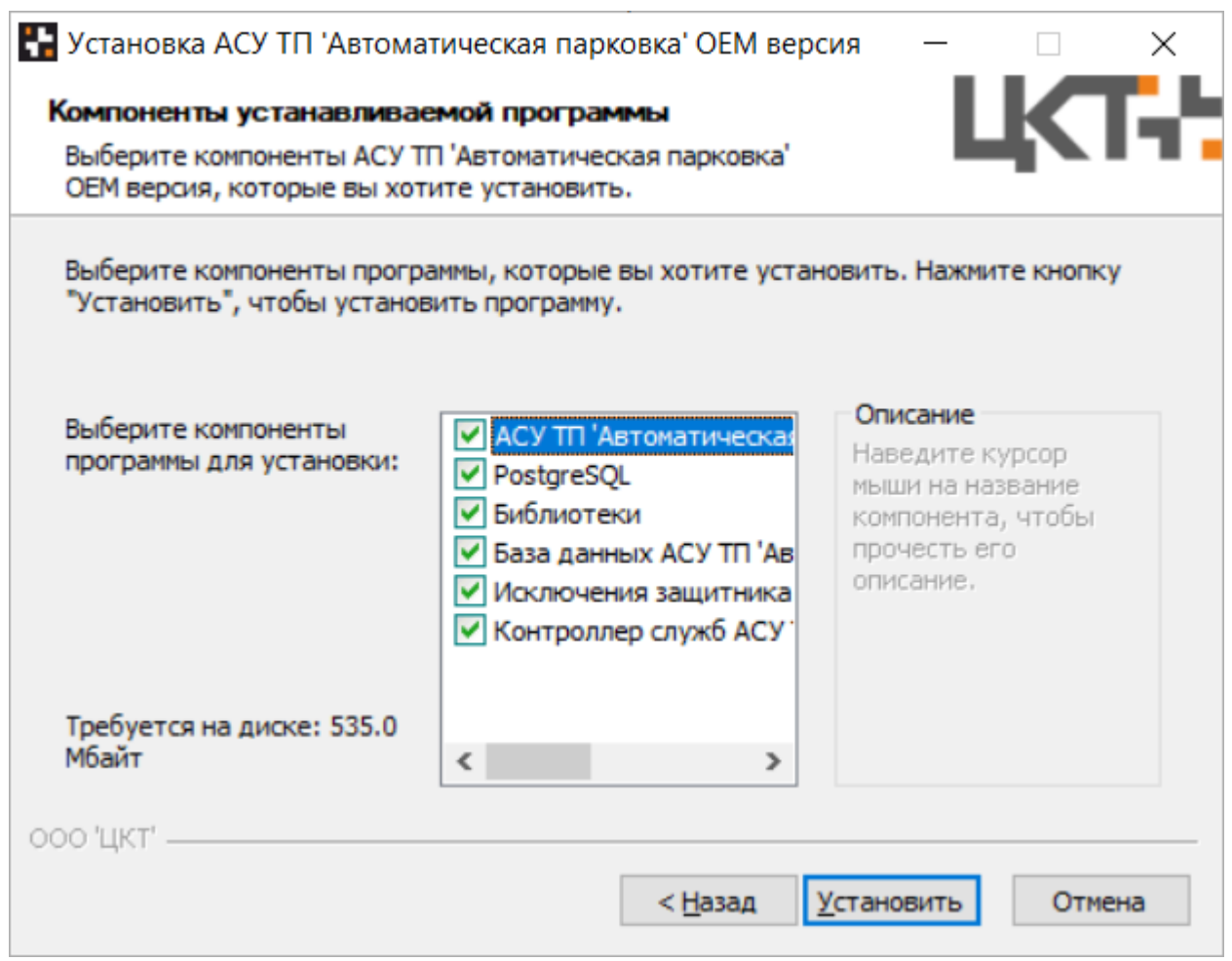

5. В процессе установки программного обеспечения необходимо установить Microsoft Visual C++ 2015-2019 Redistributable (x64) и Microsoft Visual C++ 2013 Redistributable (x64). Ознакомьтесь с Лицензионным соглашением, поставьте галочку в **Я принимаю условия лицензии** и нажмите **Установить.**

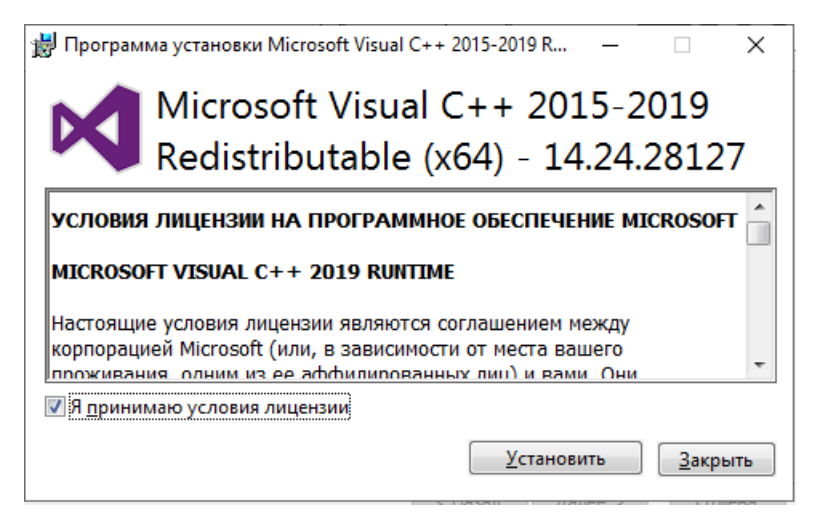

Если же на Вашем ПК уже было установлено данное программное обеспечение, то нажмите кнопку **Закрыть.**

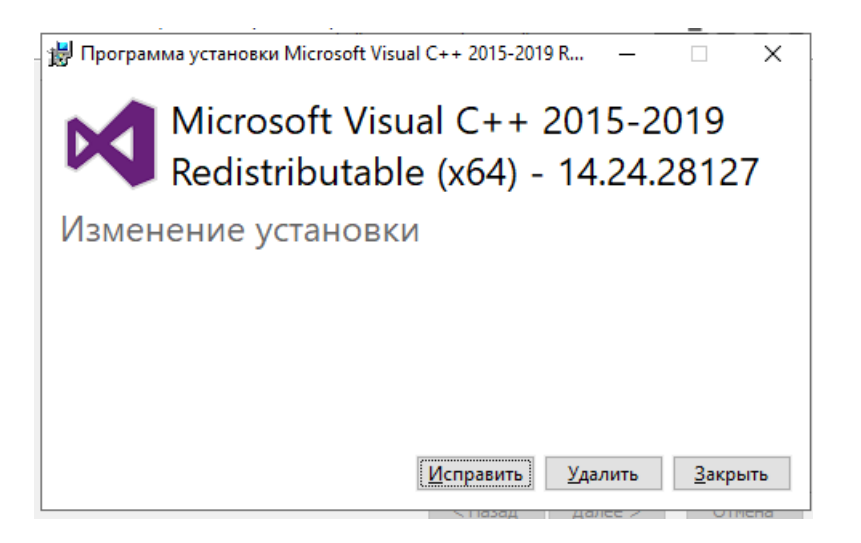

6. Далее необходимо действовать согласно рекомендациям в окне установки:

Нажать **любую клавишу**:

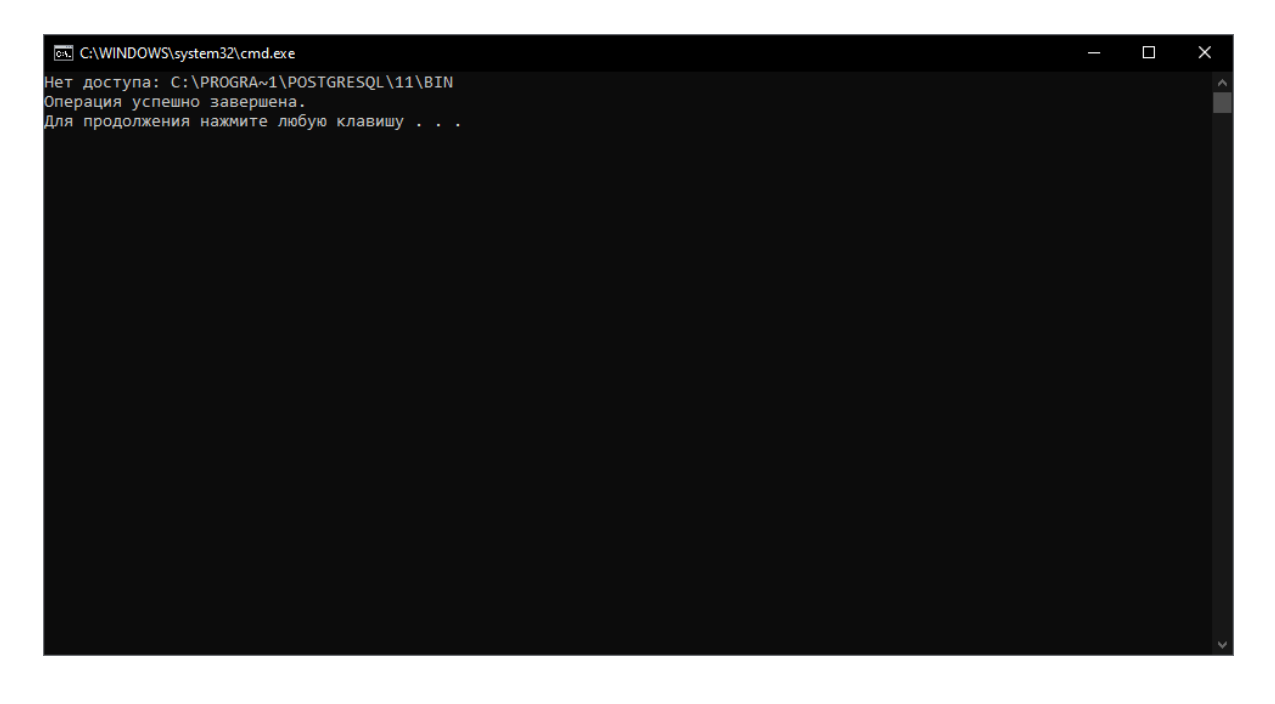

Нажмите **ОК**:

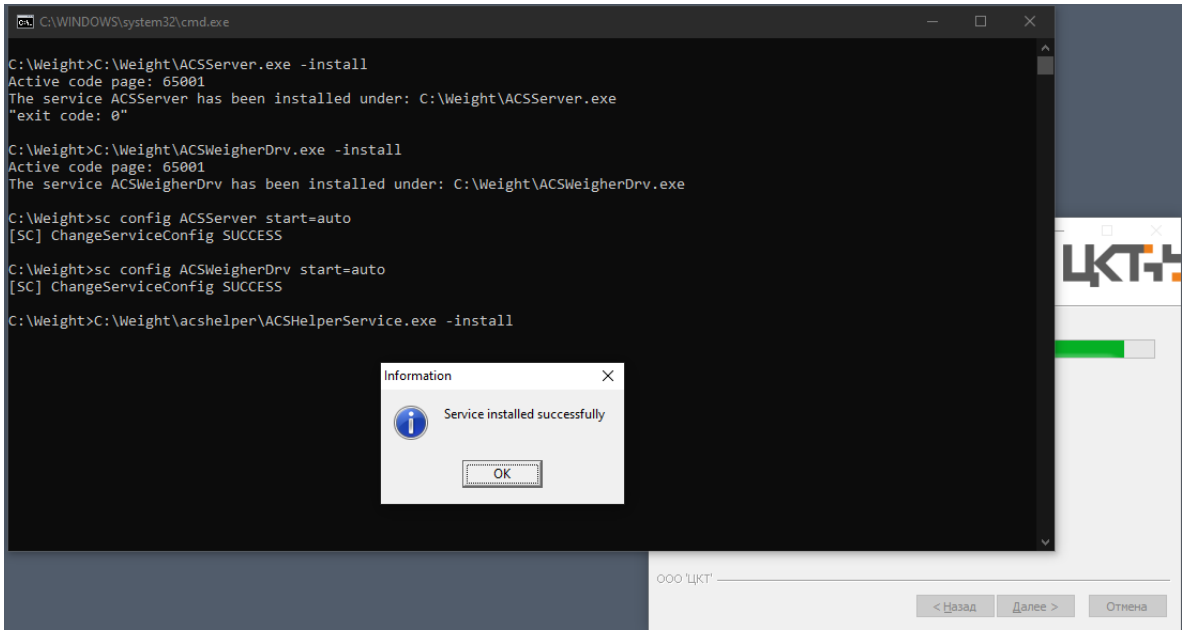

**ОБЯЗАТЕЛЬНО** перезагрузите ПК после завершения установки.

# Шаг 2: Настройка программы

*Структурно программное обеспечение АСУ ТП "Автоматическая парковка" состоит из нескольких программ - это Контроллер службы АСУ ТП ВП, Видеосервер АСУ ТП ВП и соответственно сама АСУ ТП "Автоматическая парковка ", но для первичной настройки знаний сконфигурировать только АСУ ТП "Автоматическая парковка ".* 

*(За более подробной информацией обратитесь к нашим [специалистам](https://mt-r.ru/podderzhka/tekhpodderzhka/) либо на [сайт](https://mt-r.ru/podderzhka/dokumentatsiya/)).*

1. В результате правильной установки программного обеспечения на рабочем столе появятся три иконки программ:

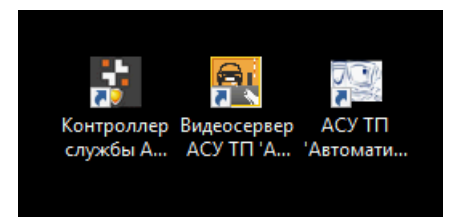

- Контроллер службы АСУ ТП 'Автоматическая парковка'
- Видеосервер АСУ ТП 'Автоматическая парковка'
- АСУ ТП 'Автоматическая парковка'

В трее ОС появится пиктограмма контроллера службы

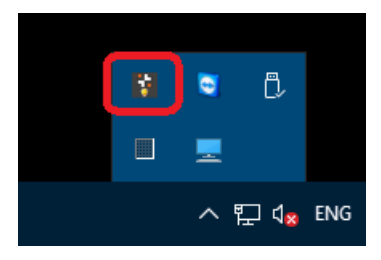

Убедитесь, что в диспетчере задач Windows запущены следующие службы:

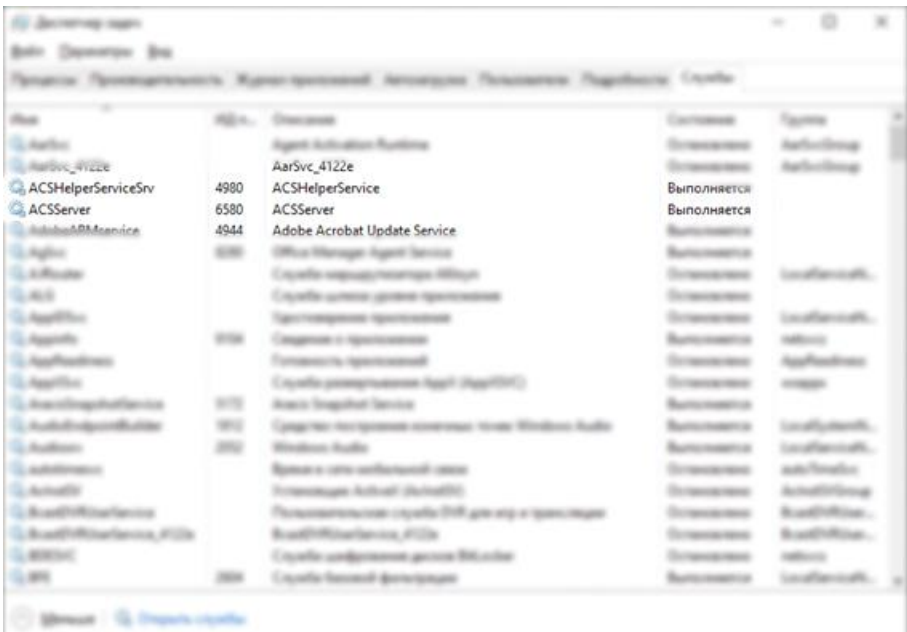

- ACSHelperServiceSrv;
- ACSServer;
- ACSIODrv,

а в панели задач запущен **Видеосервер АСУ ТП**:

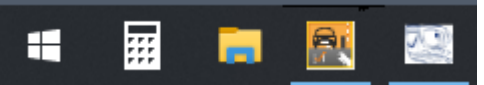

В случае, если **Видеосервер АСУ ТП "Автоматическая парковка"** не запустился, его необходимо запустить **перед непосредственным запуском АСУ ТП "Автоматическая парковка"**.

2. Запустите **АСУ ТП "Автоматическая парковка".**

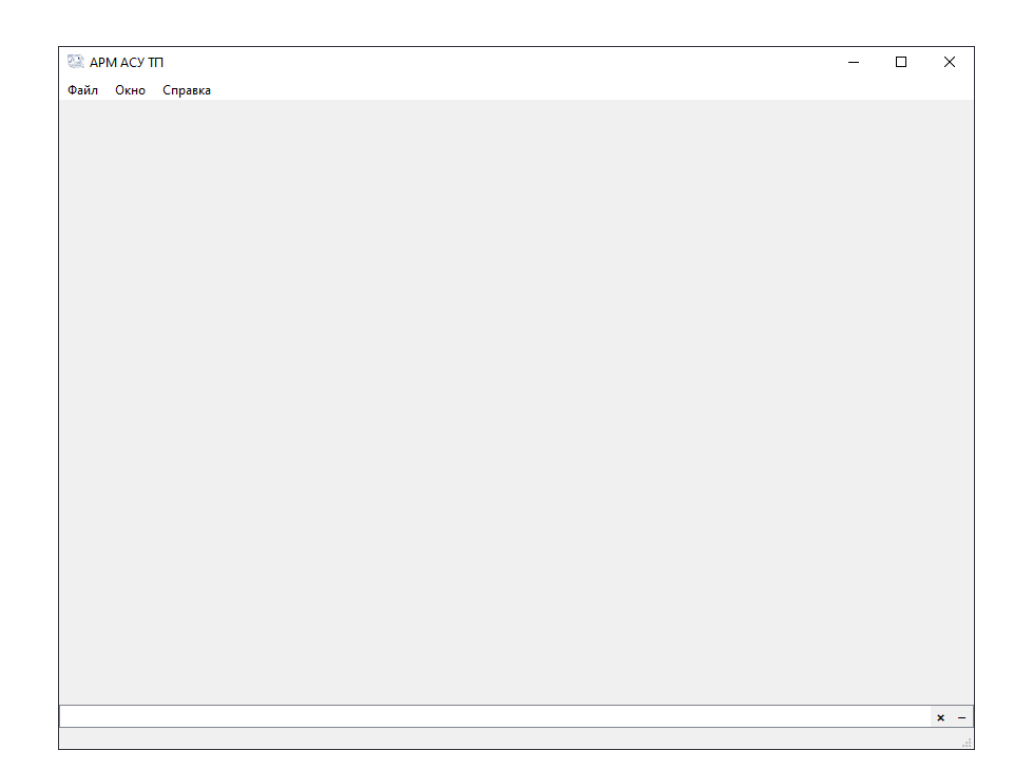

### Нажмите кнопку **Файл** и **Вход в систему/смена пользователя**

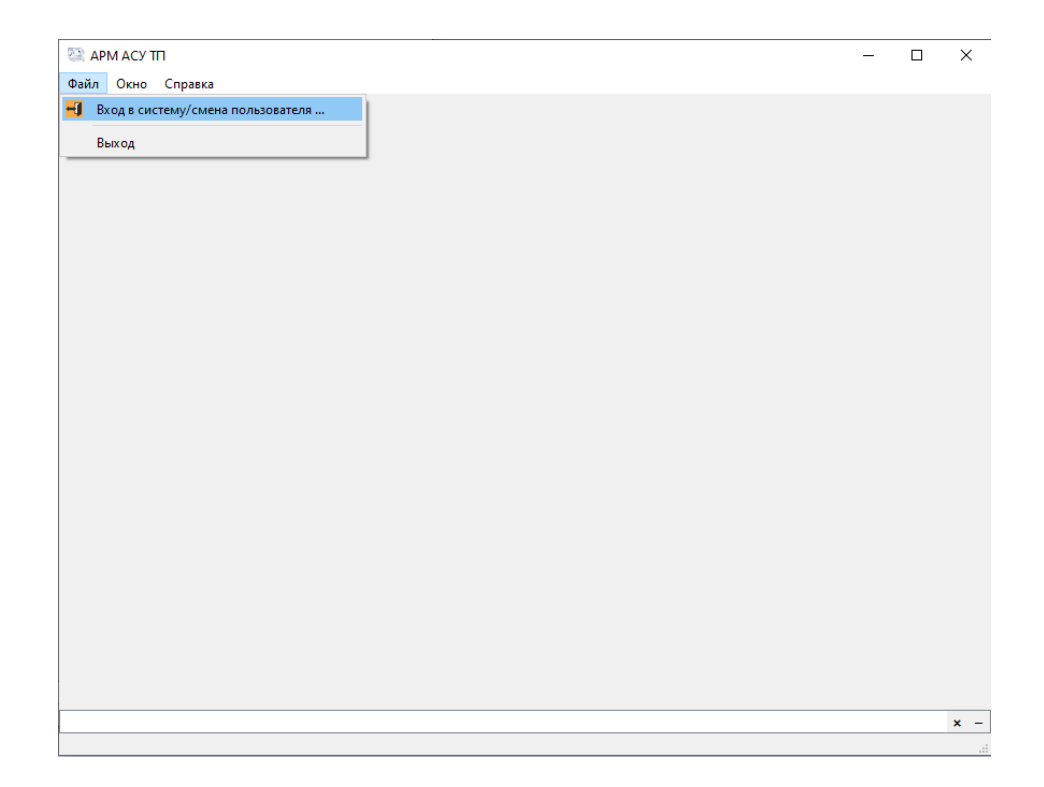

### Введите логин и пароль (по умолчанию логин - *admin*, пароль - *admin*) и нажмите **ОК**

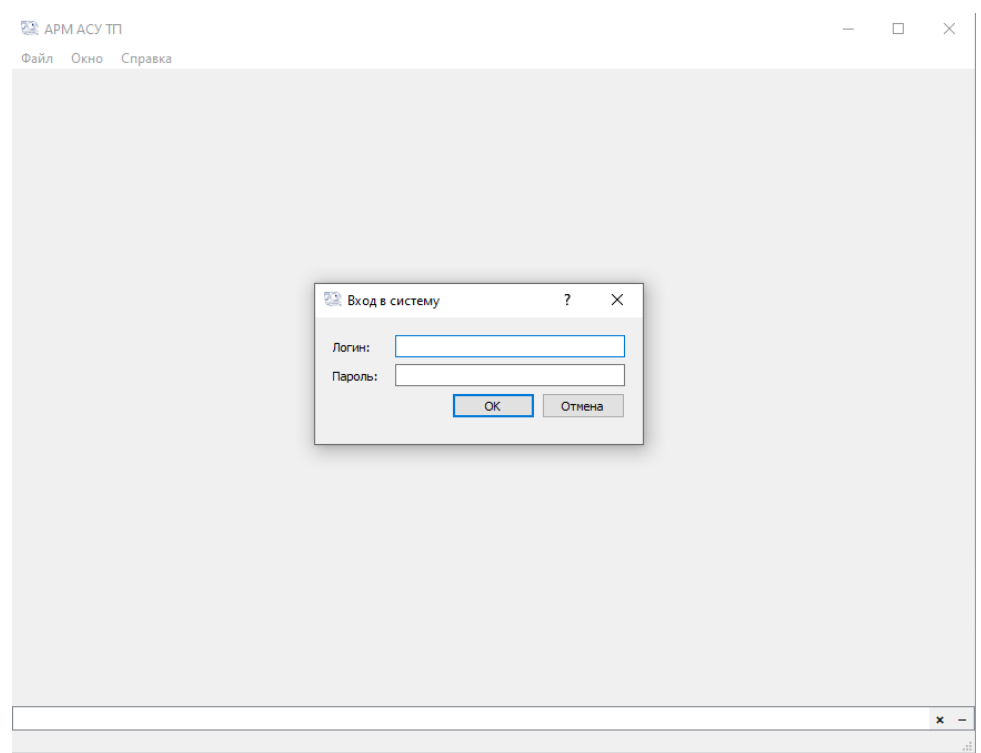

#### После входа в систему нажмите кнопку **Настройки** и **Редактировать**

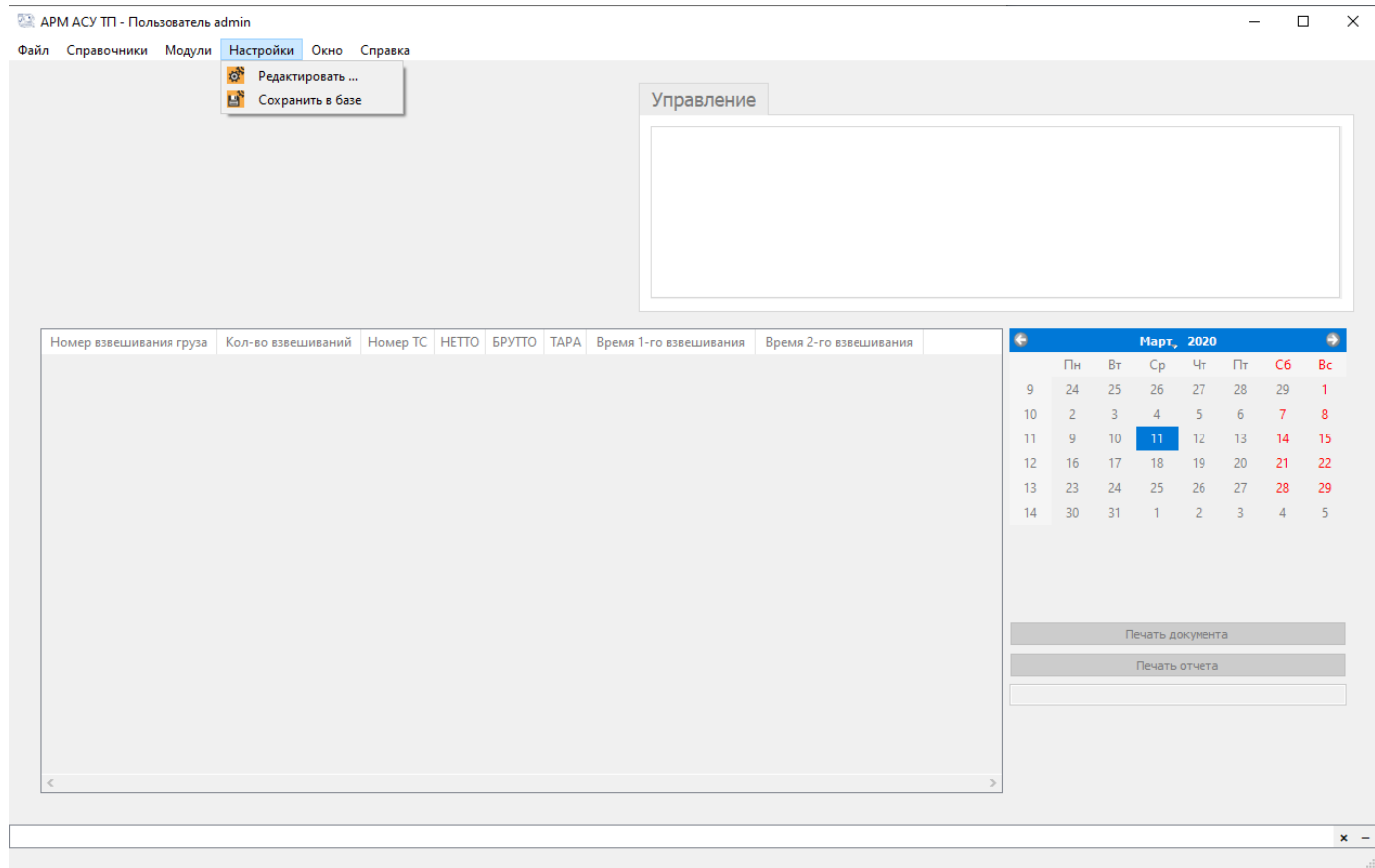

3. В разделе **Группы** можно настроить группы пользователей и дать им необходимые права доступа к программному обеспечению.

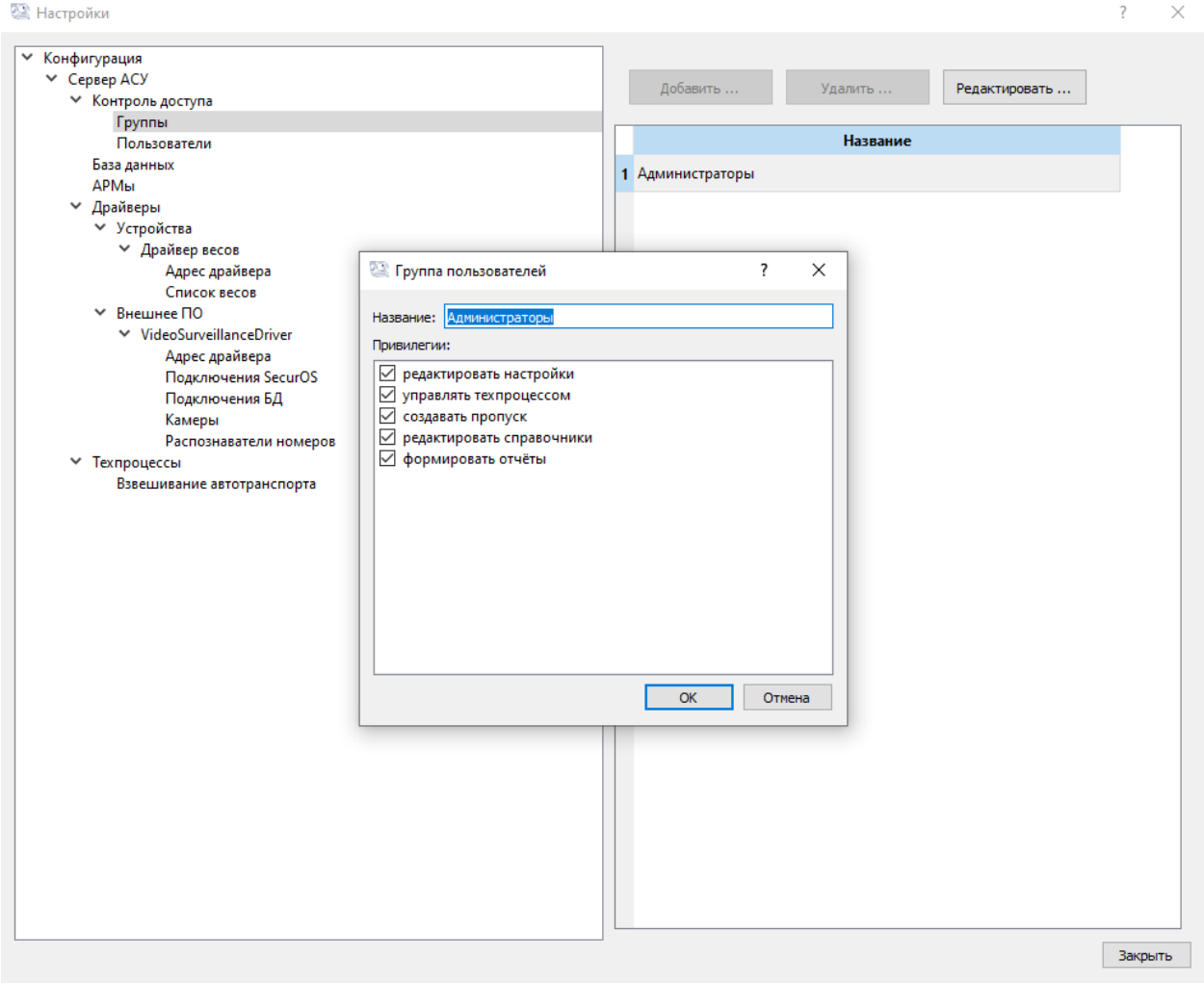

4. В разделе **Пользователи** можно настроить пользователей, сменить их пароль либо группу.

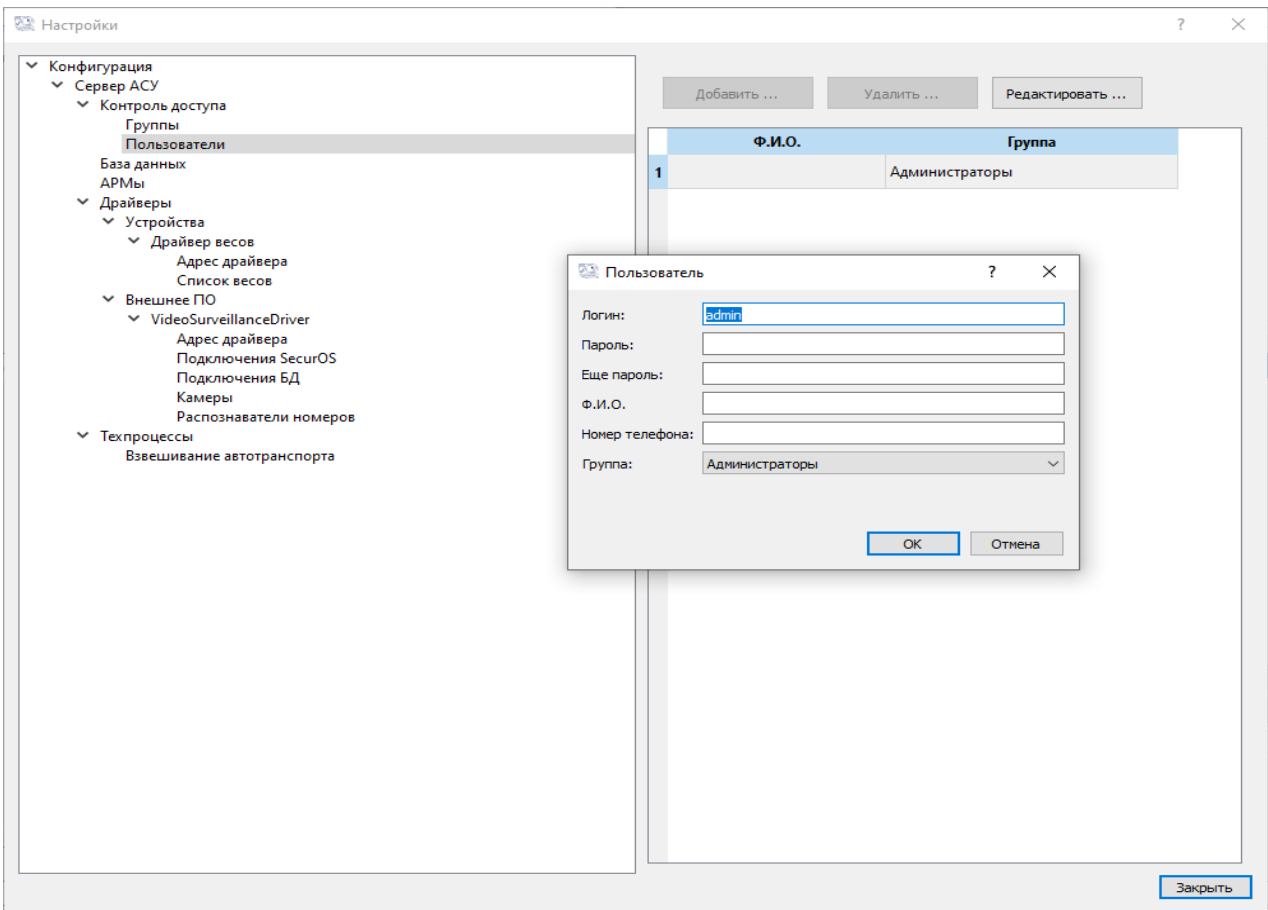

- 5. Разделы **База данных** и **АРМы** настроены по умолчанию и редактированию не подлежат. Данная версия ПО имеет возможность подключения только одного ПК/АРМ к АСУ ТП ВП. За приобретение[м полной версии ПО](https://mt-r.ru/contacts/) обращайтесь к нашим специалистам.
- 6. В разделе **Камеры** необходимо указать rtsp адрес видеокамеры Cam\_1 и Cam\_2, остальные настройки оставьте по умолчанию. При отсутствии видеокамер оставьте все настройки по умолчанию.

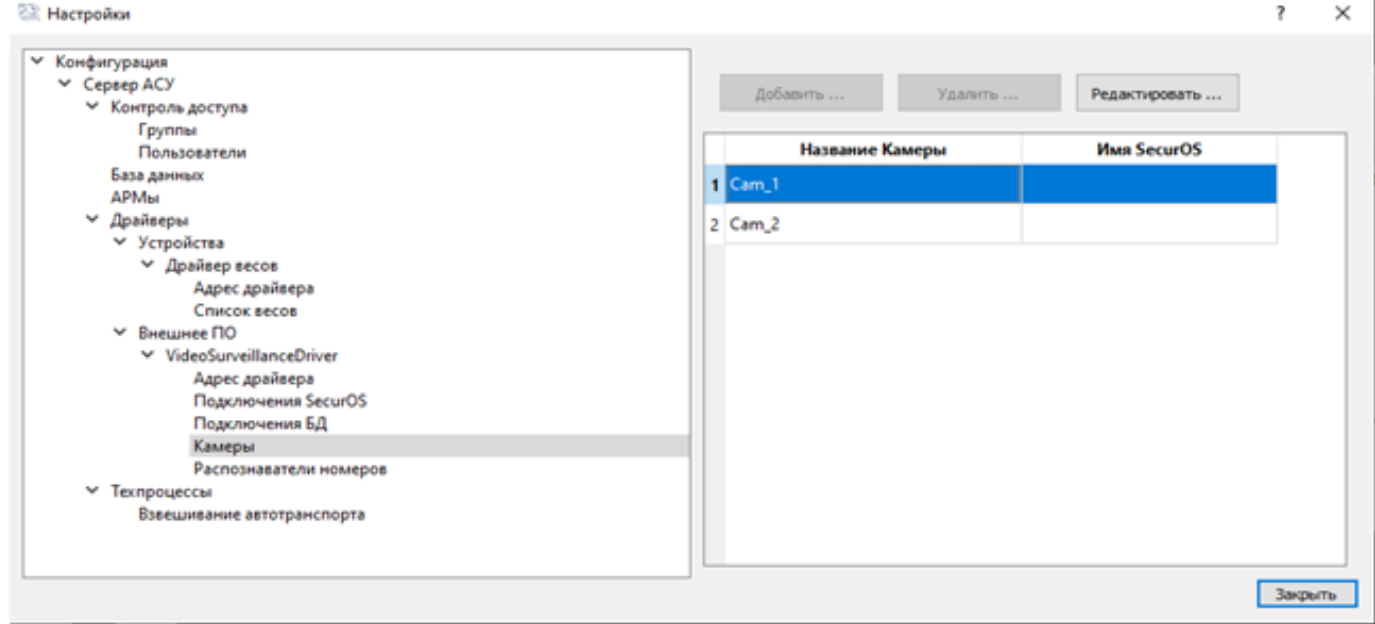

### 7. Для сохранения настроек нажмите **Сохранить в базе** в меню **Настройки**

#### APM ACY TП - Пользователь admin

 $\bar{<}$ 

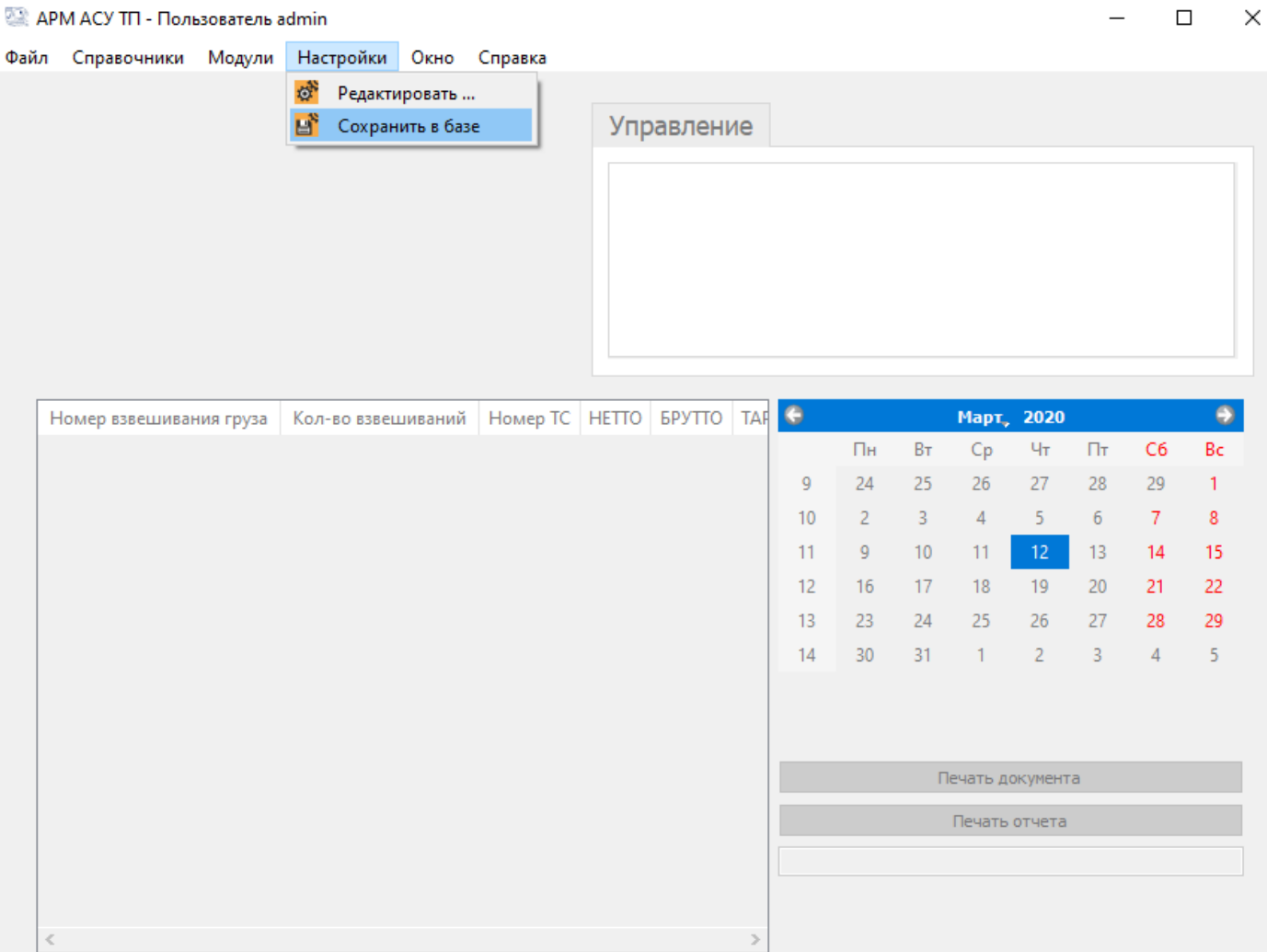

 $\overline{\phantom{0}}$ 

# Шаг 3: Формирование пропуска

### 1. Нажмите на **Справочники**, далее - **Список пропусков**

APM ACY TП - Пользователь admin

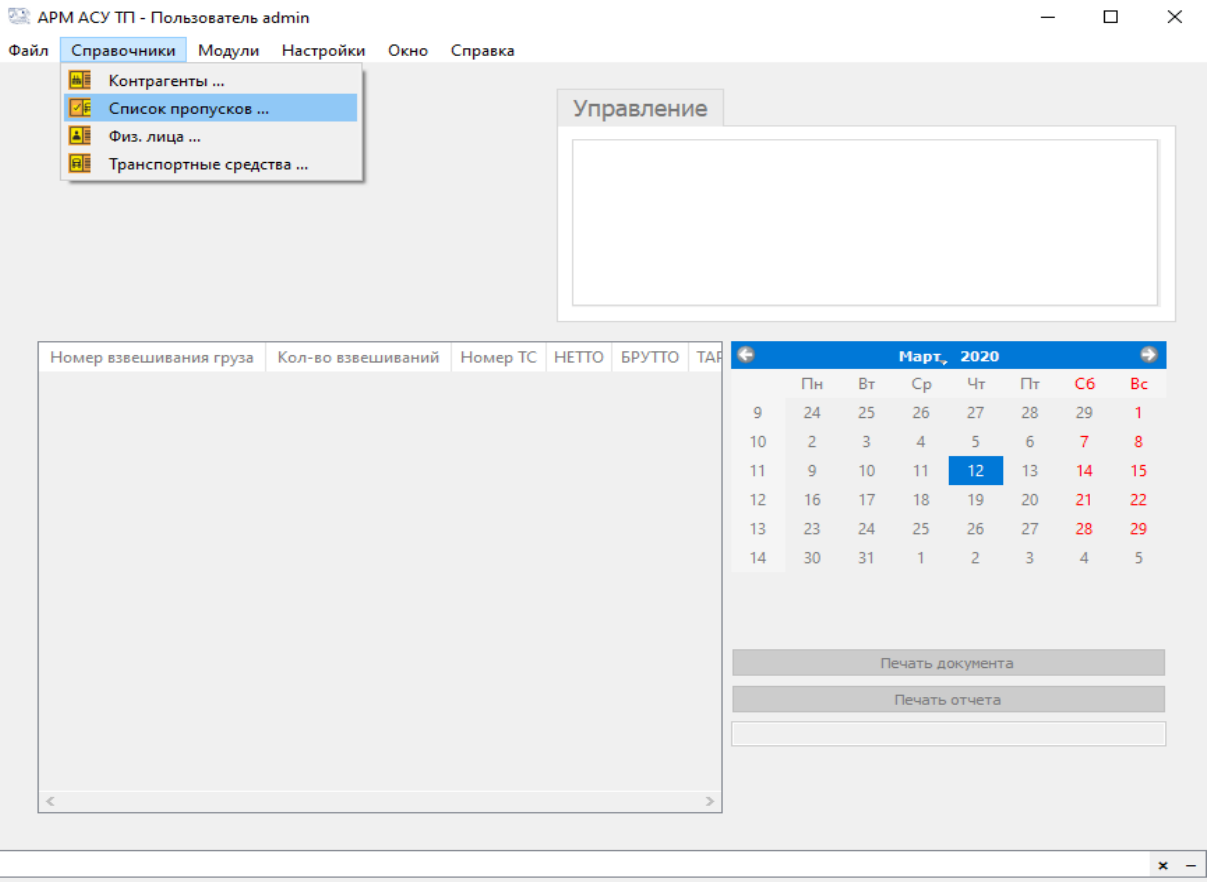

### 2. Нажмите на кнопку **Добавить**

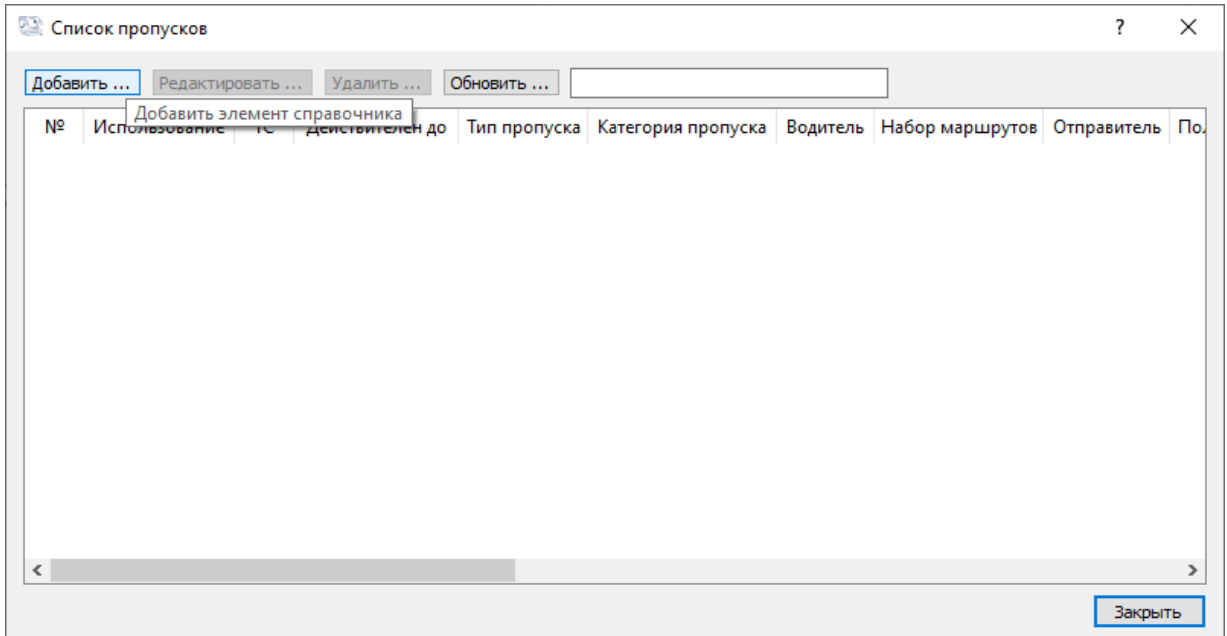

#### 3. В пункте **Использование** из выпадающего списка выберите **Используется**

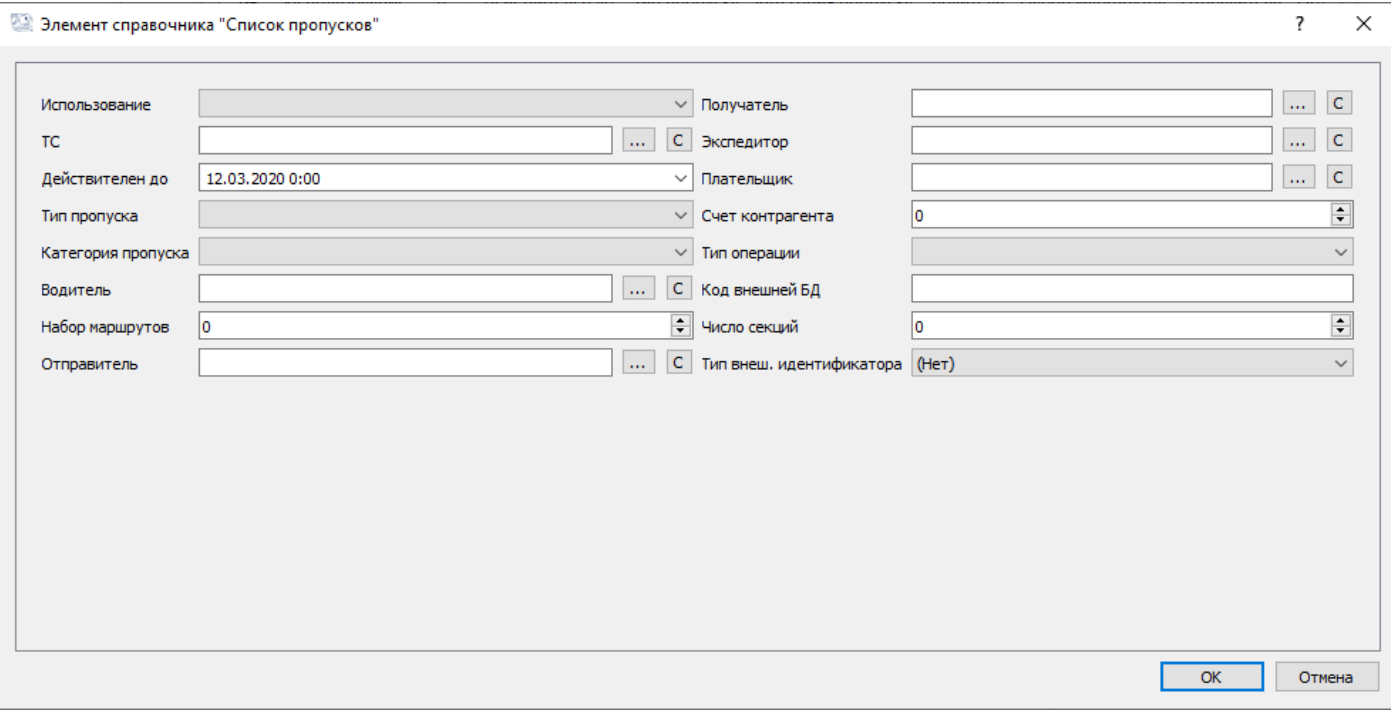

4. В пункте **ТС** нажмите на кнопку и в открывшемся окне **Транспортные средства** нажмите кнопку **Добавить**. В окне **Элемент справочника "Транспортные средства"**  заполните все свободные поля и нажмите **ОК**. Двойным кликом добавьте транспортное средство в пропуск.

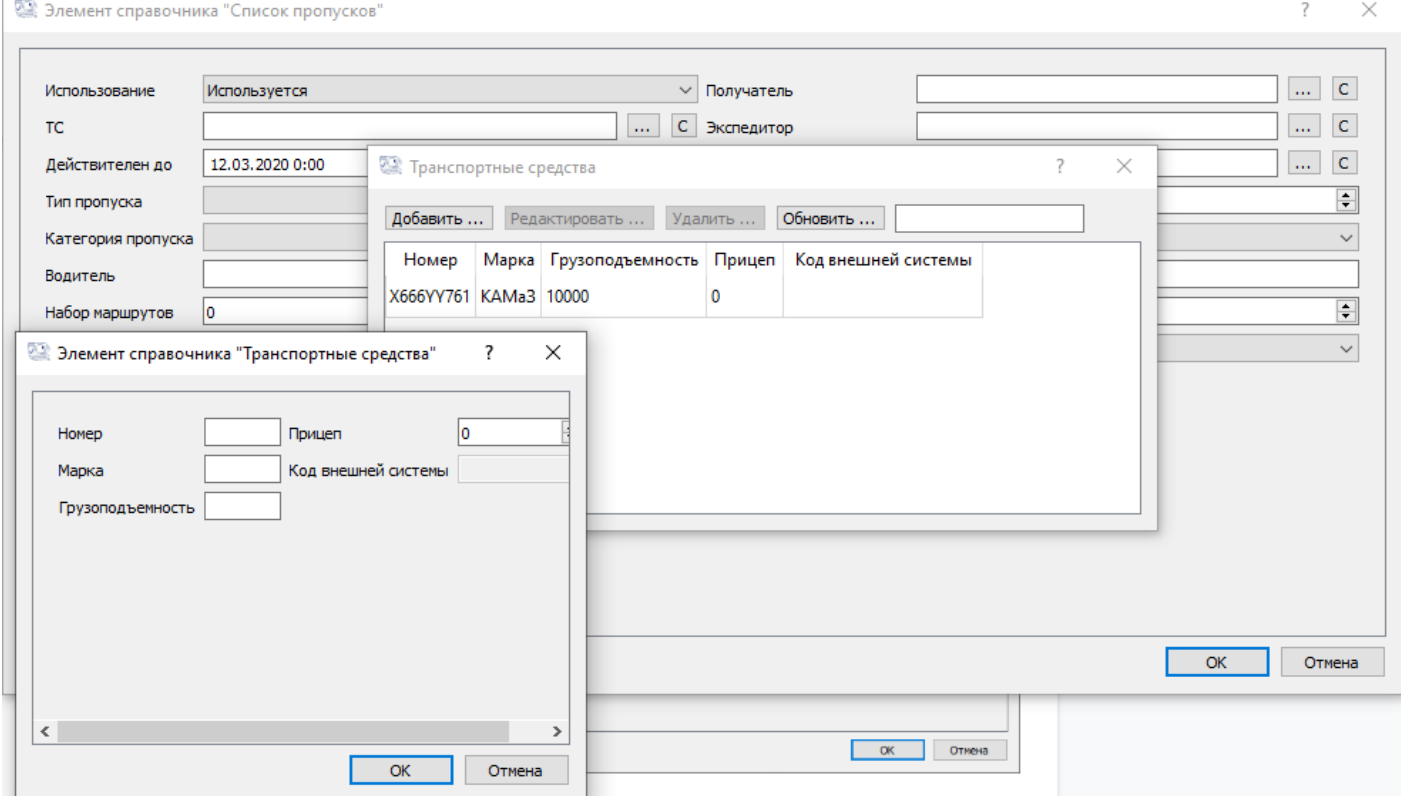

В пункте **Действителен до** выберите срок окончания пропуска, а в пункте **тип пропуска** из выпадающего списка выберите **Разовый** (остальные типы пропусков доступны в полной версии). Аналогичную операцию проведите с пунктом **Категория пропуска**.

### 5. Заполнение пункта **Водитель** аналогично заполнению пункта **ТС**.

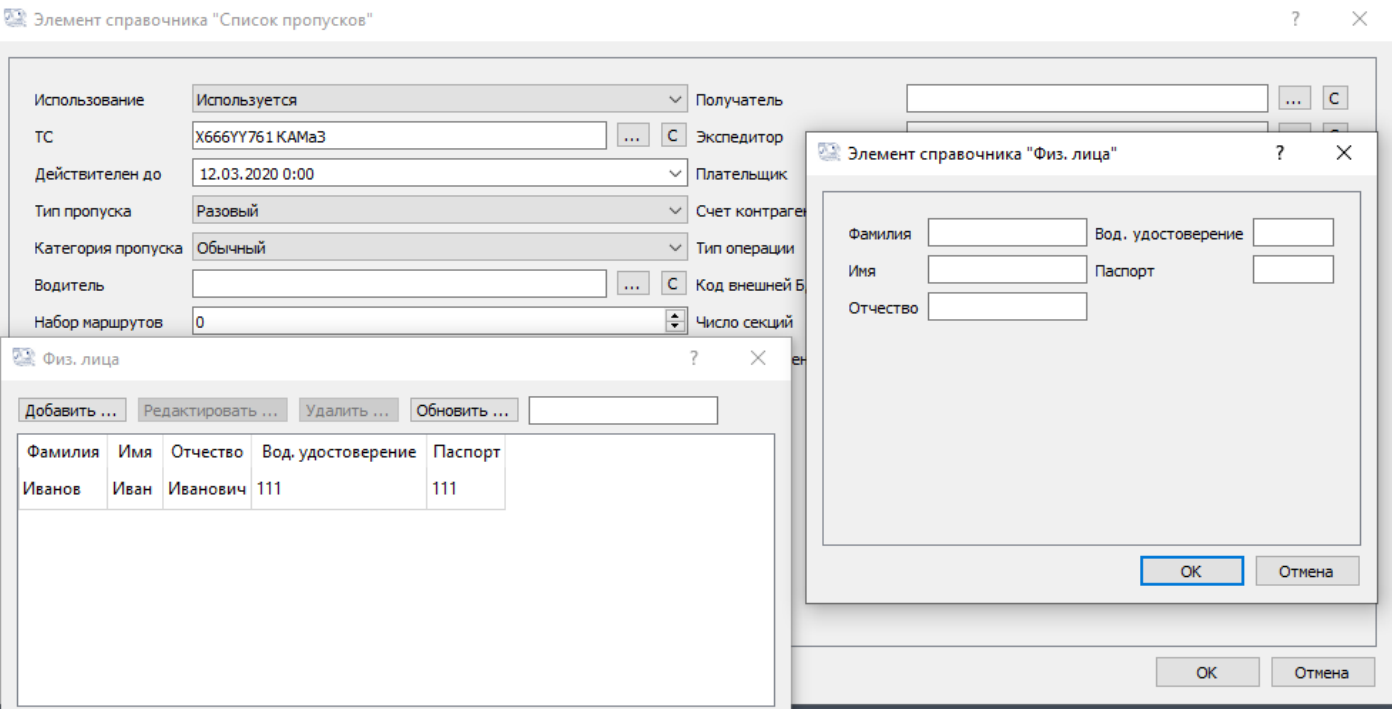

 $\overline{\mathcal{E}}$ 

 $\times$ 

# Шаг 4: Запуск АСУ ТП

### 1. Для запуска АСУ ТП ВП в разделе **Файл** нажмите **Запустить техпроцесс**.

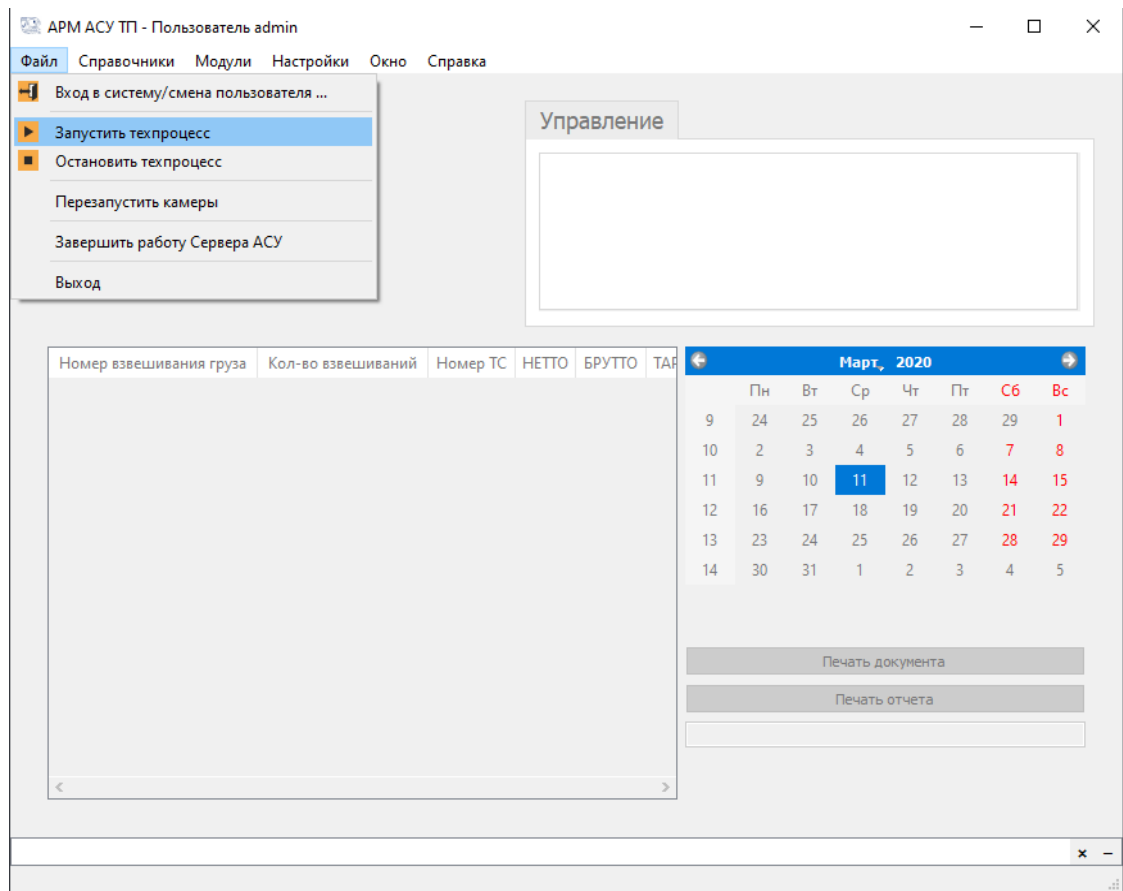

2. О запуске техпроцесса свидетельствует видео с камер видеонаблюдения (если они есть в системе) и надпись **Свободно**.

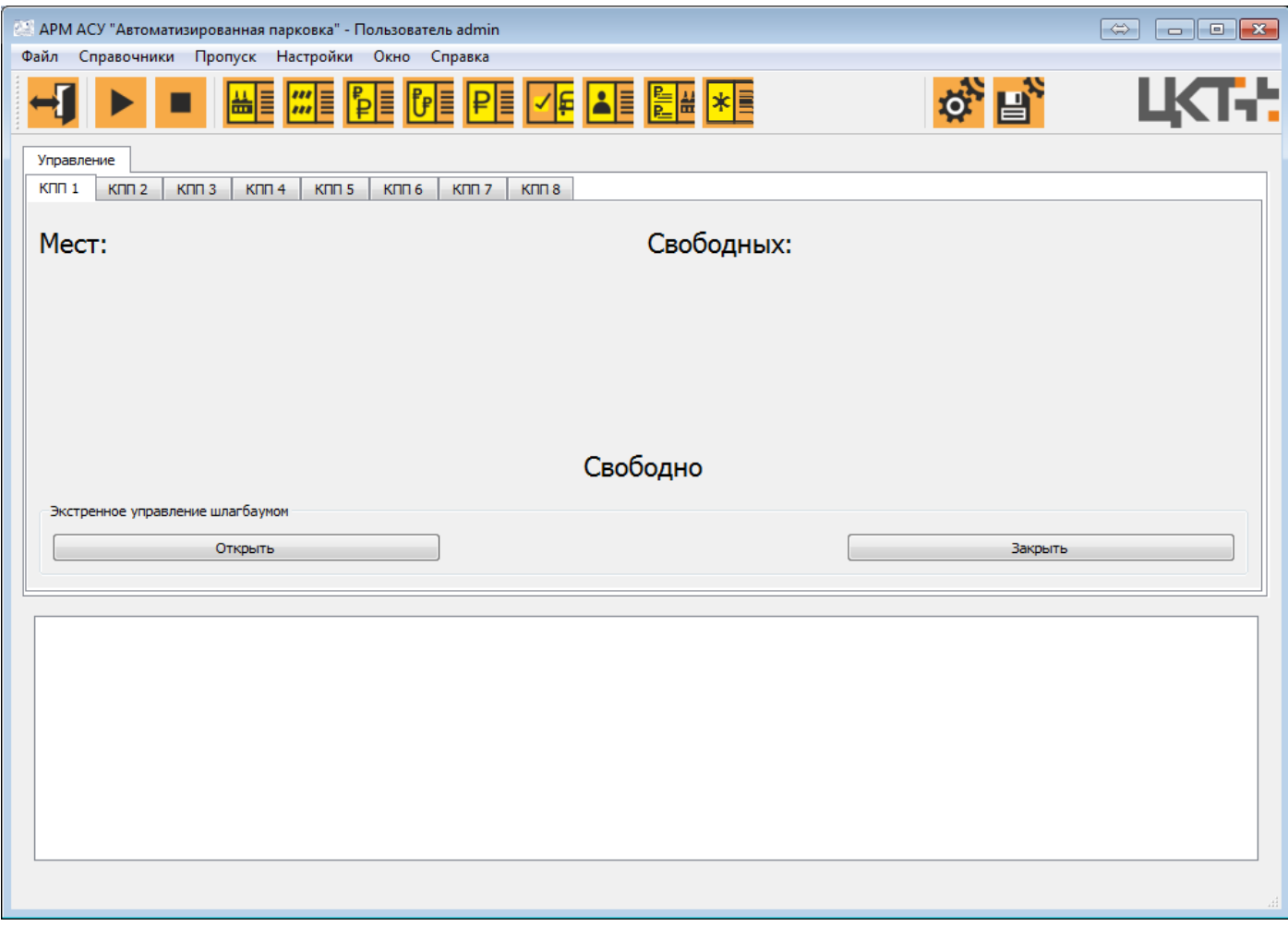

### По всем возникшим вопросам и предложениям обращайтесь на номер **8 (863) 322-60-72** либо почту **[am@mt-r.ru](mailto:am@mt-r.ru)**

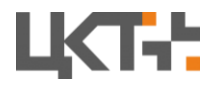

 Цифровые Контрольные Технологии Системы автоматизации и диспетчеризации процессов

© 2020 Все права защищены.